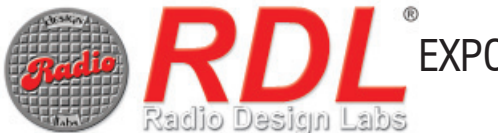

# EXPORT "AS-BUILT" SETTINGS TO DOCUMENT INSTALLATION

RDL CONSOLE Software Application

### **STEP 1 Store Units in a completed Site**

Create a Site with the name desired for storing the "as-built" configuration. With Autosave enabled, allow the units to be discovered and populate the panel. (Note: To include all RDL units under DDM management, click the  $\bullet\$  button.)

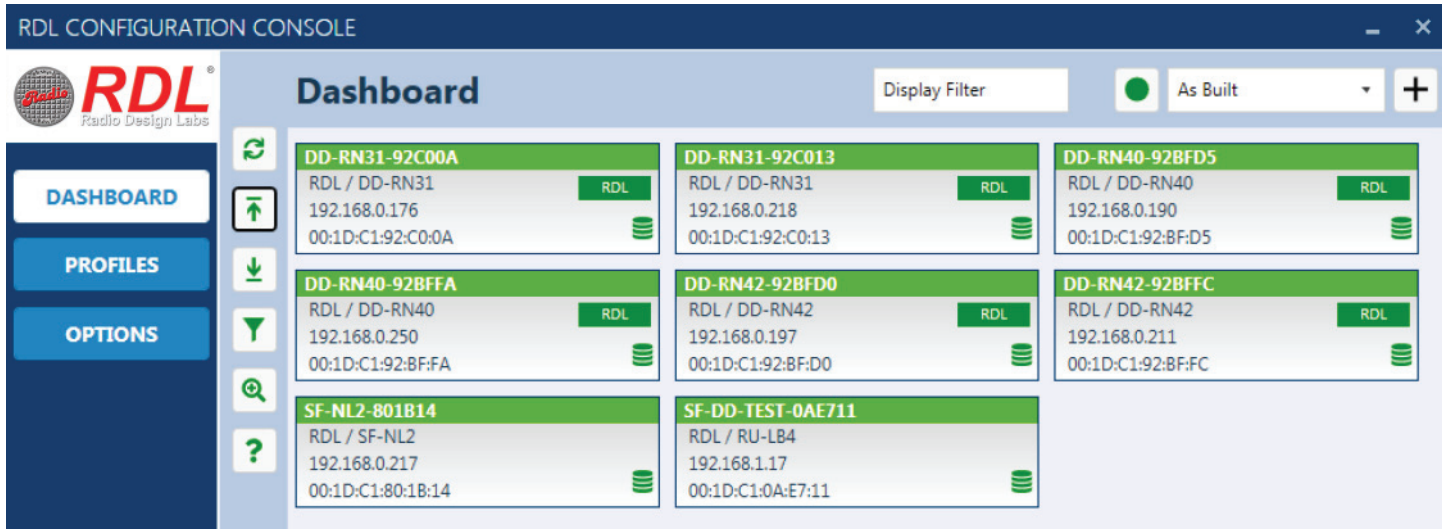

If the system has a large unit count, it is easy to verify that the correct number of units have been discovered by clicking the Site Database Maintenance button in the OPTIONS panel. In the example, there are a total of 8 units in the "As Built" database:

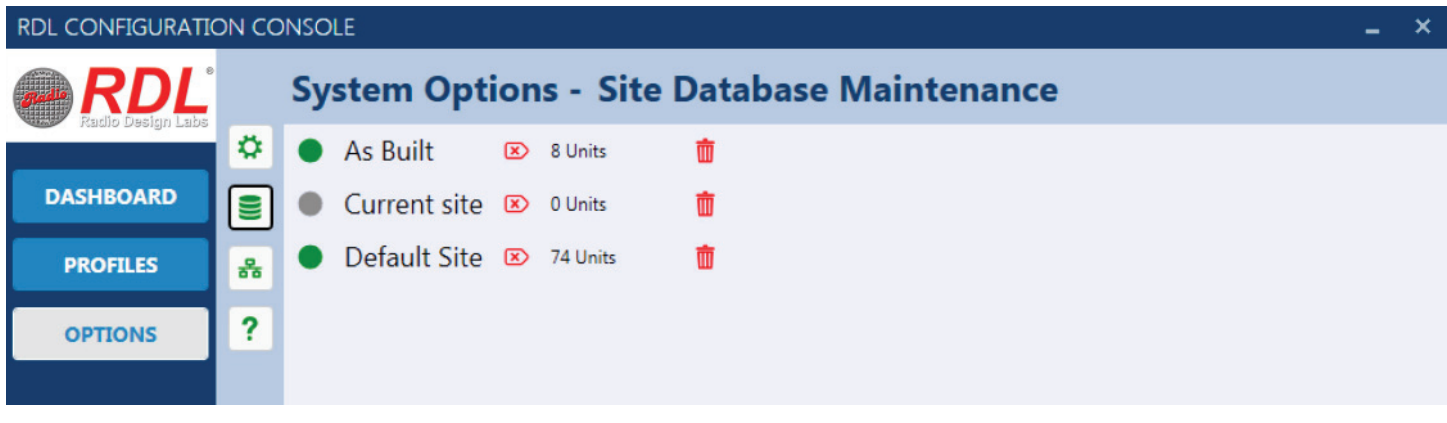

*Note: If the intent is to document only software-configurable RDL units, disable Autosave, then remove any unwanted units from the Dashboard display by right-clicking on the unit pane and clicking "Forget this Unit".*

## **STEP 2 Export the Excel file**

On the DASHBOARD panel, click the export button  $\bar{\uparrow}$  to save the Excel table under the desired filename. This file contains a list of all the units by Name, showing the manufacturer, model number, IP address (when the Unit Pane was last saved in the DASHBOARD), MAC address and any keywords added to the Local Database for display filtering.

*Note: If static IP addresses are not assigned, a unit IP address may change in a future session.*

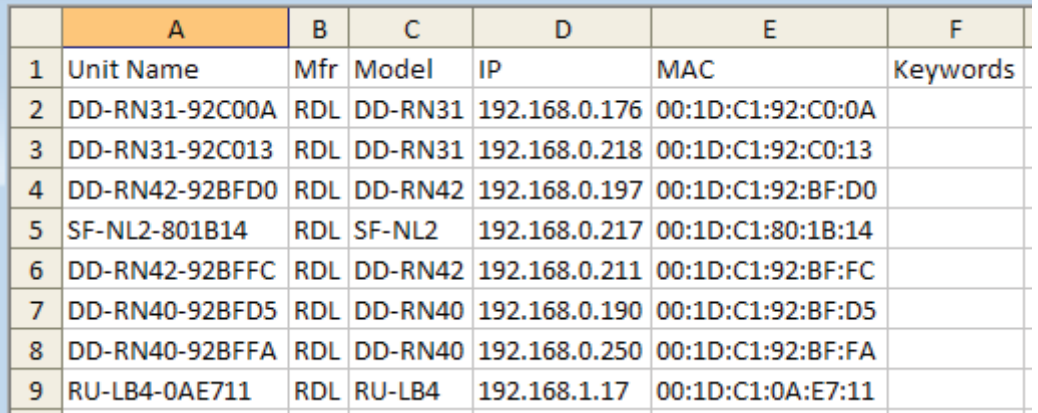

## **STEP 3 Store unit settings in the Site Library**

In the PROFILES panel, click the "save all" button  $\bullet$  to store the settings of each unit by unit name in the Site Library.

*Note: Only RDL-configurable units will be saved. In the example shown, 6 of the 8 units displayed on the DASHBOARD are configurable.*

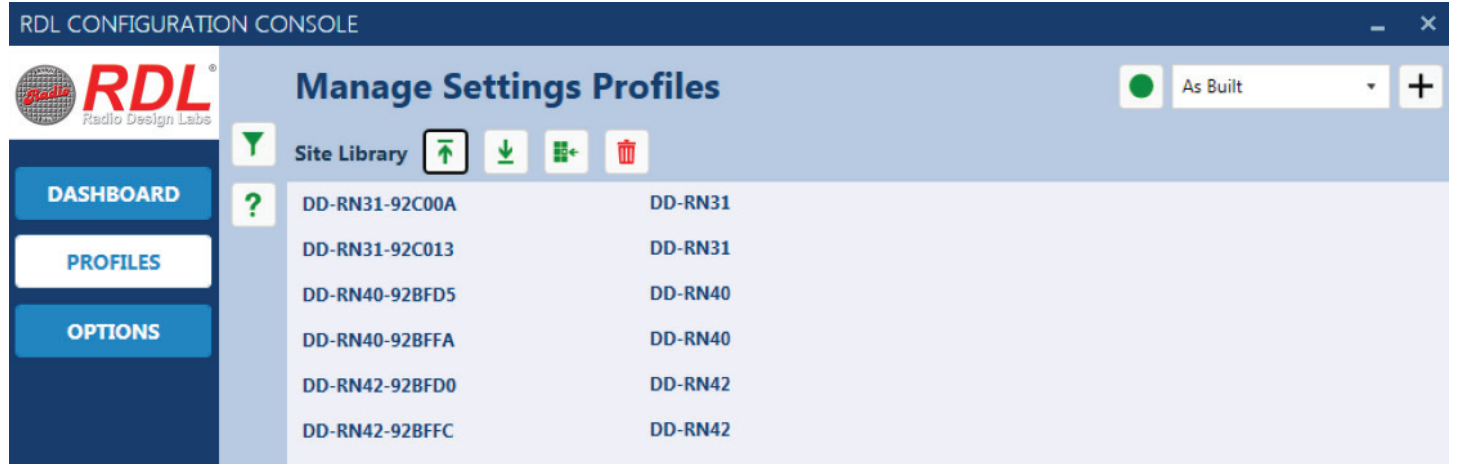

#### **STEP 4 Export the settings table**

In the PROFILES panel, click the export button  $\bar{f}$  to save the Excel table under the desired filename. This file contains a list of all the units with configuration profiles by Name, showing the Model number, MAC address and all software settings stored in the unit (columns D through W).

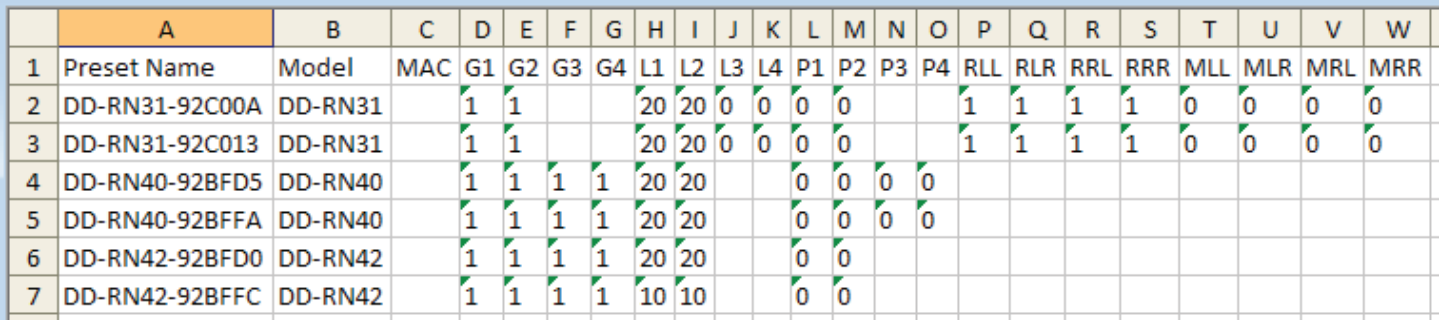

Copyright © 2020 Radio Design Labs, Inc. RDL, Radio Design Labs and the RDL logo are registered trademarks of Radio Design Labs, Inc. All other trademarks are the property of their respective owners. RDL • 659 6th St. • Prescott, AZ., USA 86301 • (928) 443-9391 • www.rdlnet.com